# HALO<br>CONNECT...

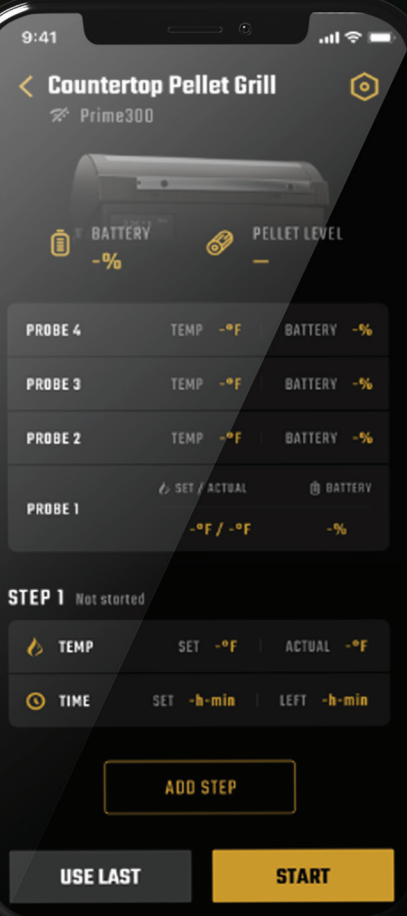

### **TABLE OF CONTENTS**

### **BINDING DEVICE 03** SELECT DEVICE DEVICE NETWORKING **DEVICE FUNCTION 08** IDLE/HEAT PRESERVATION STATUS RUNNING STATUS WIFI OFF-LINE + BLUETOOTH DIRECT CONNECTION **DETAILS** SETTING UPGRADING

SHARING

**FAQs 14**

### **Select your device**

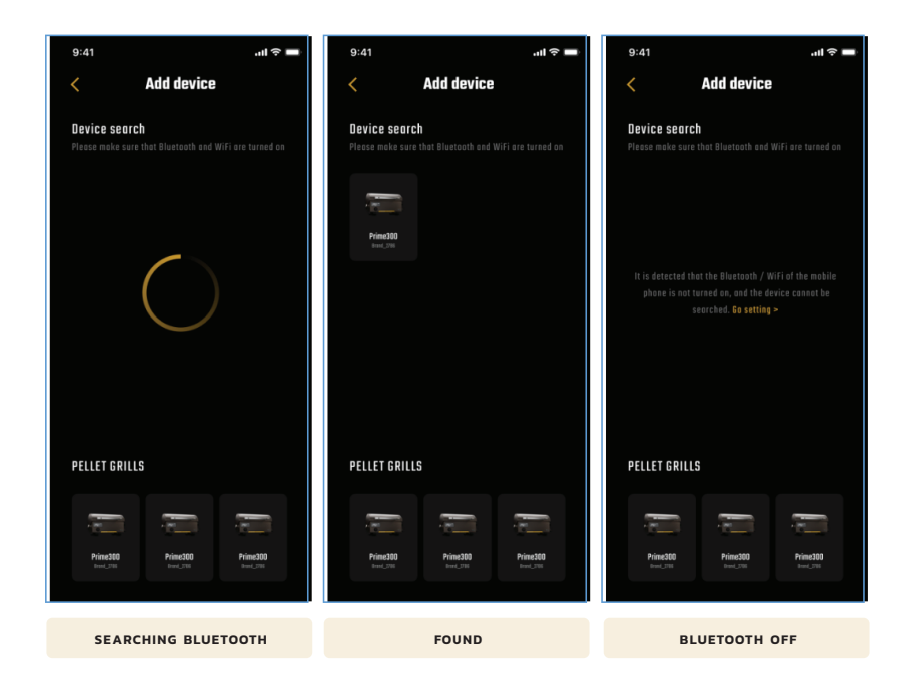

Users can jump to the **Add Device** page by clicking the "Add Device" button or the "+" icon in Device (no device) and select the product model to be bound in the page list, or select a device that has been discovered by Bluetooth, and bind the distribution network according to the instructions.

### **Device networking**

Device networking is to enable devices to get WiFi account and password of home router, so that they can connect to the network and interact with the cloud and app.

#### **PRECAUTIONS BEFORE NETWORKING**

- Please ensure that the location permission has been granted to the App, and the mobile phone location function and Bluetooth are enabled;
- The mobile phone and device should be connected to the same WiFi account, and ensure that the WiFi network of the router is unobstructed;
- Please ensure that the device is also in the state of distribution network when the App executes the process of distribution network (refer to the App [Device Reset Guidance] page guide or the device operation manual to enable the device to enter the state of distribution network);
- Currently, the device only supports connection to 2.4G network. Therefore, if the user uses a dualband router, please connect the mobile phone to 2.4G network;
- The WiFi name of the router should not contain Chinese or special characters (including punctuation marks, Spaces, etc.), in case the device cannot identify the network;
- Ensure that the distance between devices, mobile phones and routers is not too far away and there are no other interference sources between them, so as to avoid network distribution failure due to signal strength problems;
- Please ensure that the entered router WiFi account and password are correct, otherwise the network configuration cannot be successful.

#### **ONE-CLICK NETWORKING**

The device networking module will continuously broadcast Bluetooth and module WiFi hotspot signal after entering the networking state. The one-key networking method is the process of the App establishing Bluetooth connection channel with the device through Bluetooth, and then sending the information required for the device networking (router WiFi and password, etc.) to the device to network itself and bind the App login account.

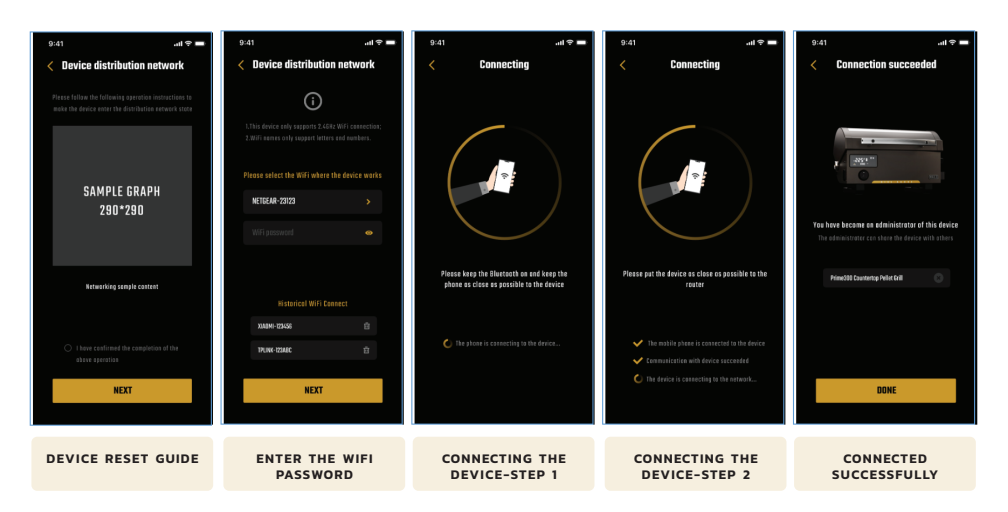

- The App [Device Reset Guidance] page text or device operation manual to trigger the device wiring status), check the box to complete the operation confirmation.
- Click Next to enter the [Enter WiFi password] page, enter the correct router WiFi account and password on the App side for the device to connect.
- Click Next, the device and App start to establish Bluetooth connection for the necessary information transmission for device networking, and the device receives the information and tries to activate online and bind the App account after networking.
- If the device enters the [Connection Success] page, it means the device is successfully added, and the [Device] page of the App will show the successfully bound device; if the device is unsuccessful in the [Connect Device Step 1] of the one-click pairing, it will automatically enter the [Hotspot Pairing Guide] interface; if it is unsuccessful in the [Connect Device Step 2], it will automatically enter the [Connection Failure] page.

#### **HOTSPOT NETWORKING**

The device networking module will continuously broadcast Bluetooth and module WiFi hotspot signals after it enters the networking state. Hotspot networking is the process of guiding users to connect to the module WiFi hotspot by themselves when the Bluetooth channel of one-key networking cannot be connected (such as cell phone Bluetooth is not turned on, etc.), and after establishing WiFi connection channel with the device, sending the information required for device networking (router WiFi and password, etc.) to the device for networking and binding the App login account by itself.

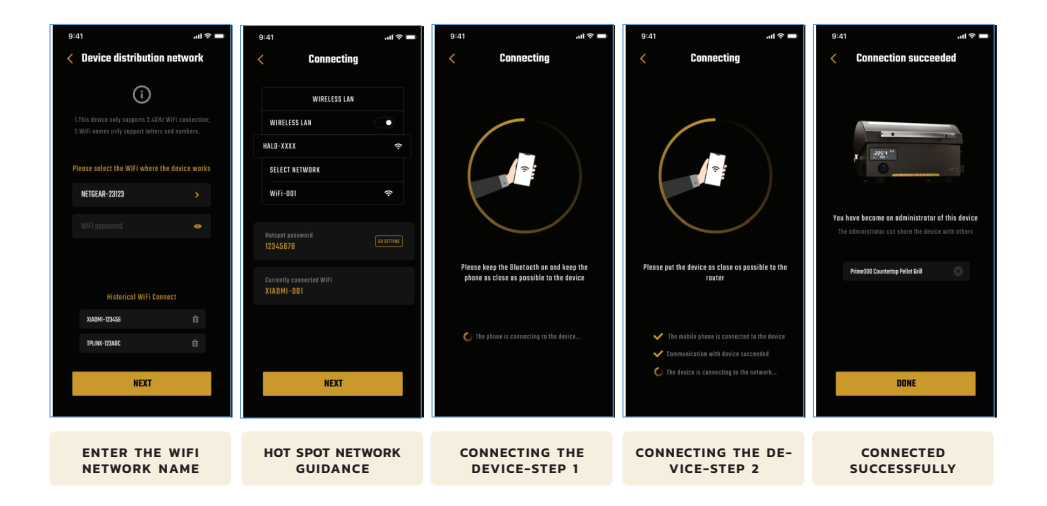

- The App [Device Reset Guidance] page text or device operation manual to trigger the device wiring status), check the box to complete the operation confirmation.
- Click Next to enter the [Enter WiFi password] page, enter the correct router WiFi account and password on the App side for the device to connect.

- Click Next, the device and App start to establish Bluetooth connection for the necessary information transmission for device networking, and the device receives the information and tries to activate online and bind the App account after networking.
- If the device enters the [Connection Success] page, it means the device is successfully added, and the [Device] page of the App will show the successfully bound device; if the device is unsuccessful in the [Connect Device Step 1] of the one-click pairing, it will automatically enter the [Hotspot Pairing Guide] interface; if it is unsuccessful in the [Connect Device Step 2], it will automatically enter the [Connection Failure] page.
- If you enter the [Connection Failure] page, it means the device is not connected successfully, or the device is connected but the binding app account fails. After carefully checking the precautions, click "Retry" button to re-enter the one-touch wiring process or hotspot wiring process; you can also click "Bluetooth Connection" button to enter the Bluetooth search connection process and control the Bluetooth connection to the device.

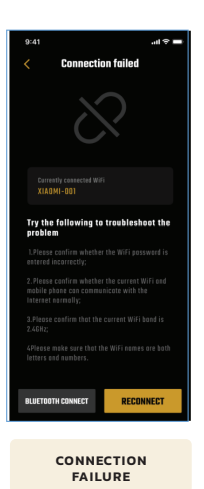

### **Device details**

The HALO App currently supports connection to 1 device model, details are as follows.

#### **IDLE/HEAT PRESERVATION STATUS**

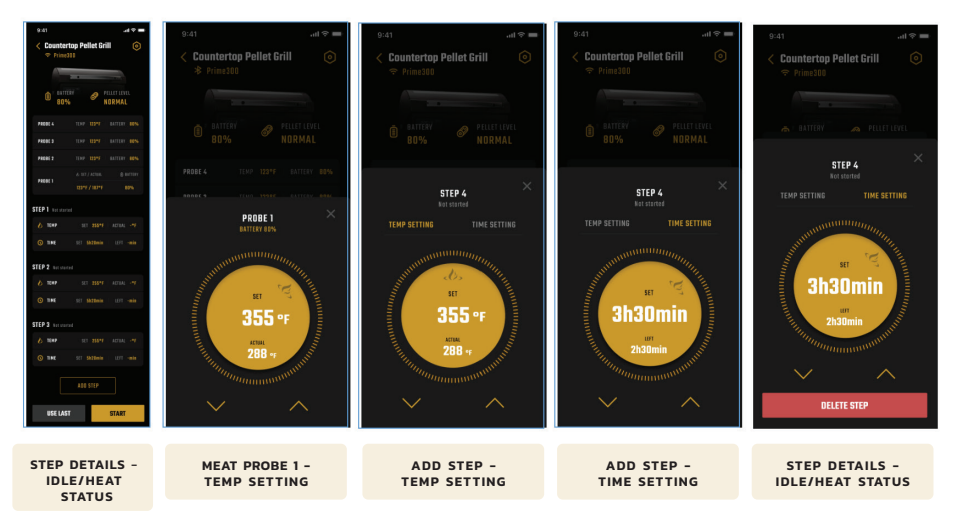

**TITLE BAR:** The left button can be clicked to return to the previous page, the middle title content for the device nickname, the right button can be clicked to enter the [Settings] page.

**ONLINE STATUS:** Shows the current connection status of the device, the connection status is WiFi online, Bluetooth online and offline.

**DEVICE POWER:** Display the current state of device power, power display range 1%-100%, step value 1%;

**PROBE STATUS:** Display power and temperature of wireless probe 1 to 4, power display range 1%-100%, step value 1%; Temperature display range 0-500°F, step value 1°F; **8**

**SETTING OF PROBE 1:** Probe 1 is the temperature probe that can be set. You can click the probe to set the pop-up temperature. Slide the temperature setting disc clockwise to increase the temperature and slide the temperature setting disc anticlockwise to decrease the temperature. Click the up icon under the disk to increase the temperature by 5°F. Click the down icon under the disk to decrease the temperature by 5°F. The temperature range is 120°F-250°F, and the stepping value is 5°F.

**OVEN STEP (IDLE):** When the device is idle or heat preservation, there is one step by default, and the temperature and time of the step can be set. The operation of setting popup window is the same as that of setting popup window of probe. If there are multiple steps, you can delete the step. Step temperature range 180°F-500°F, step value 5°F; The step duration ranges from 10 minutes to 24 hours, and the disk step value is 1 hour. Click the up/down icon under the disk, and the step value is 5 minutes.

**ADD STEPS:** If the device is idle or heat preservation, click to add steps. The number of steps ranges from 1 to 5. If the number of steps is 5, you cannot add steps. The added step has a default temperature of 300°F and a default duration of 5 hours.

**LAST USE:** When the device is idle or heat preservation, you can deliver the data of the last App step to the device at one time (when the device is in the initial default state, the last function is unavailable).

**START:** When the device is idle or heat preservation, you can send the start command to the device. Then the device enters the running state and starts to execute data commands one by one.

#### **RUNNING STATUS**

**OVEN STEPS (IN OPERATION):** When the device is running, the steps that have been executed cannot be clicked to view the details of the steps and modify the parameters; Details of steps in progress. If there is a step that is not executed, you can click Skip Step button and issue skip command, so that the device finishes the current step and directly executes the next step. In the steps in progress, you can adjust the temperature and time set in the step. If the step is not executed, the setting temperature and setting time can be adjusted.

**END:** When the device is running, click the End button to send an end command to the device, so that the device stops running and enters the heat preservation state.

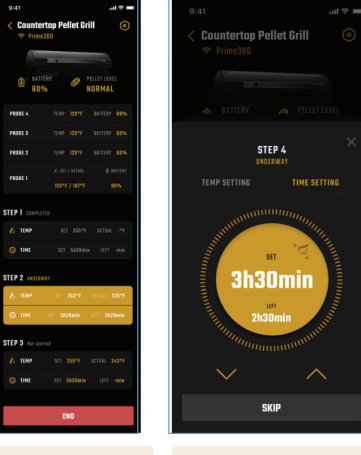

**RUNNING STATUS RUNNING STATUS 9DEVICE DETAILS -** 

#### **WIFI OFFLINE + BLUETOOTH DIRECT CONNECTION**

When the device WiFi is offline, enter the [Device Details] page, WiFi offline prompt pop-up window will be displayed, and the device control function will be unavailable. The user can choose to close the pop-up window or click the Bluetooth connection button on the pop-up window to control the close-range Bluetooth connection of the device. The valid range of Bluetooth connection is within 10 meters of the device. Please note that there is no shelter between the phone and the device.

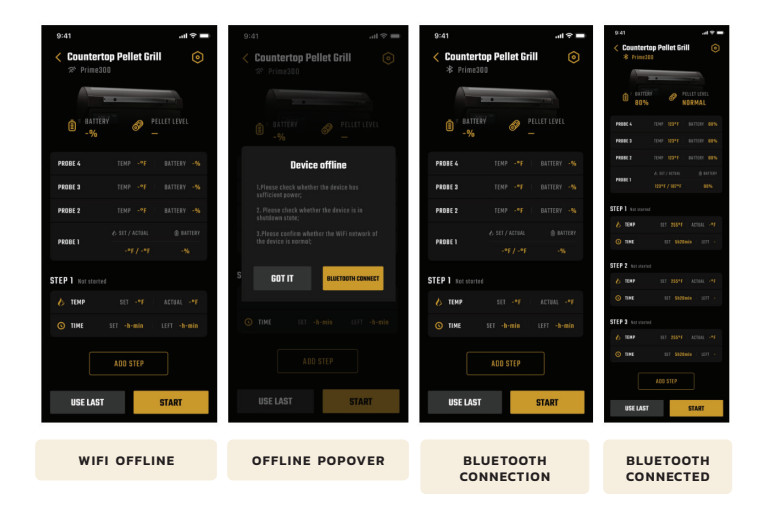

#### **DEVICE SETTING**

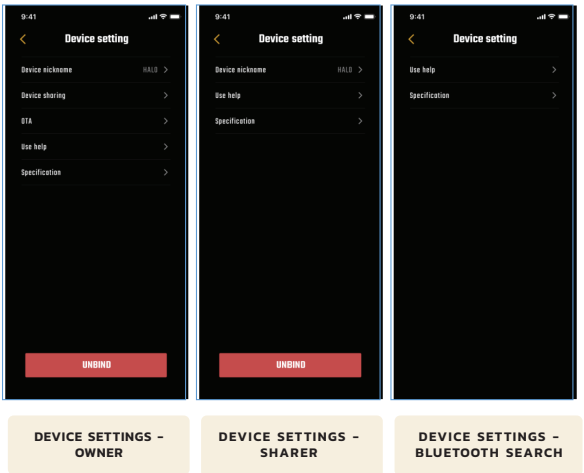

**DEVICE NICKNAME:** Click a device nickname to save user-defined changes to the device nickname.

**DEVICE SHARING:** Only the device owner has access. You can click to enter the "Device Sharing" page to share the device with other accounts for joint control or to manage the shared account.

**OTA (MCU FIRMWARE UPGRADE):** Only the device owner has the entrance. You can click on the "Firmware Upgrade" page to perform MCU OTA upgrade on the device;

**USE HELP:** Click to enter the "Use Help" page to view the product help content of background configuration.

**DEVICE SPECIFICATIONS:** Click to view the physical parameters of the device on the Device Specifications page.

**UNBIND:** Click to unbind the device and account.

#### **DEVICE UPGRADE**

Firmware upgrade (McU-ota) function is to remotely upgrade the MCU firmware of the device, so that the upgraded device can obtain more complete functional experience. When available updates exist, users can detect and update the new version of firmware.

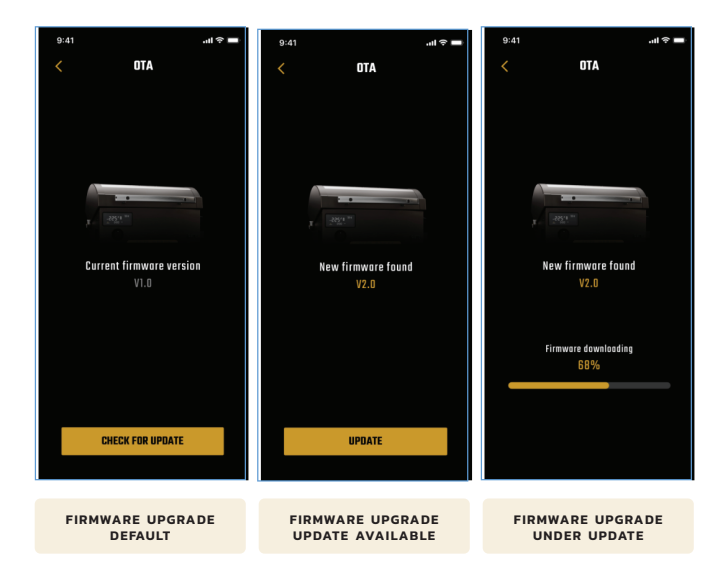

#### **DEVICE SHARING**

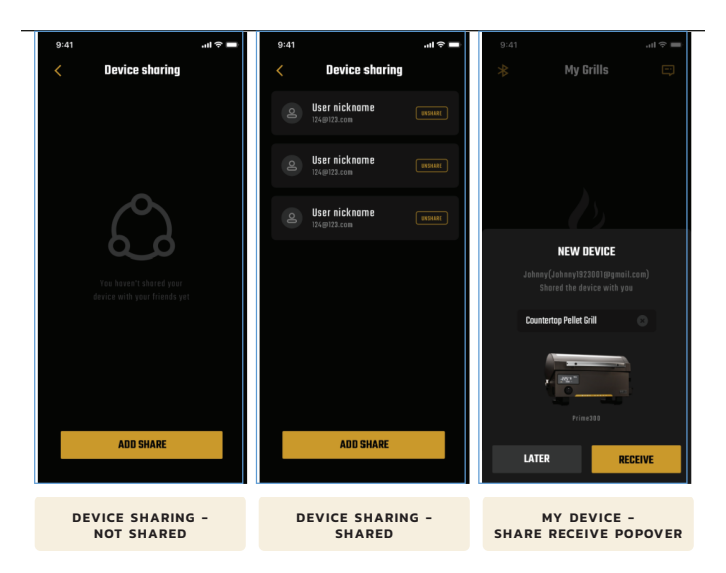

**ADD SHARE:** Click the Add Share button, enter the shared account in the popup window and send, the shared will receive the sharing notification in the page of "My Device", after receiving the device, you can control the device;

**UNSHARING:** If the device has been shared with another shareer, the owner can click the corresponding unshare button in the share list to unshare the shareer. After unshare, the corresponding shareer will no longer have the permission to control the device.

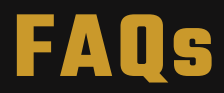

### **HOW TO BIND APP ACCOUNT TO THE DEVICE?**

In the device power off state, hold down the knob, power to the device, until the device screen fonts flashing, release the knob; At this time, the device has entered the state of network. Open the App, log in, and bind the network according to the instructions.

### **CAN MY APP ACCOUNT UNBIND THE DEVICE?**

Yes. On the [My Grills>Grill Details>Device Setting page] Click the "UNBIND" button at the bottom of the page to unbind the device after confirming.

### **WHY IS THE POP-UP MESSAGE "DEVICE OFFLINE" DISPLAYED ON MY DEVICE?**

This is a message indicating that the device fails to connect to the network. Check the device status according to the pop-up. If all is normal, contact the device manufacturer.

#### **CAN MY DEVICE BE CONTROLLED USING BLUETOOTH CONNECTION?**

Yes. On the [My Grills] page, click the Bluetooth logo in the upper left corner of the page to search for equipment near the phone (within 10 meters). When you find the device, click the picture of the device to connect to the Bluetooth. For devices that are already connected to an App account, if the device is offline, tap the "BLUETOOTH CONNECT" button in the pop-up on the [Grill Details] page to have the phone search for the device and connect to it (the device is within 10 meters of the phone).

### **HOW CAN I CHANGE/UPDATE THE NAME OF MY GRILL?**

In [My Grills>Grill Details>Device Setting] page, click "Device nickname," and enter the nickname you want to change it to, and confirm it.

### **CAN I SHARE MY DEVICE WITH OTHERS?**

Yes. The owner enters [My Grills>Grill Details>Device Setting>Device sharing] page, click "ADD SHARE"button, enter the App account to be shared in the pop-up window and send the sharing message to others after confirming it.

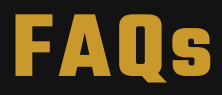

### **HOW DO I RECEIVE DEVICES SHARED BY OTHERS?**

After the device owner shares the device with my account, in the"NEW DEVICE" pop-up on the [My Grills] page, click the "RECEIVE" button to receive the shared device for joint control and use. For the ignored pop-up message of "NEW DEVICE", click the "SHARE" TAB on the [My Grills>MESSAGE] page to find the corresponding shared message, and click the message card to receive the shared device.

### **HOW DO I UPGRADE MY DEVICE?**

When the Device is not running, click the "CHECK FOR UPDATE" button on the [My Grills>Grill Details>Device Setting>OTA] page. When an update is available, the page will prompt "New firmware found". Click "UPDATE" button. After the device is updated and restarted, the device can be successfully upgraded to the latest version.

### **CAN I IGNITE MY GRILL USING THE APP?**

Yes. When the device is not running, click the "START" button on the page of [My Grills>Grill Details] after setting the step parameters. Then the device can be ignited to enter the running state.

### **CAN I SHUT DOWN MY GRILL USING THE APP?**

Not yet. This feature is still in the process of development.

### **WHY IS MY GRILL DISPLAYING AN UNKNOWN STATUS?**

We don't have the unknown status, only have these 3 status:

"Underway," "Not Started," and "Completed"

### **STAY CONNECTED WITH US!**

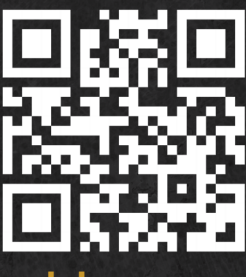

**halo-pg.com**

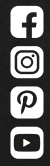

HALO Products Group Halo Products Group @haloproductsgroup @haloproductsgroup

© 2023 Halo Products Group LLC Halo and the Halo flame are registered trademarks of Halo Products Group LLC

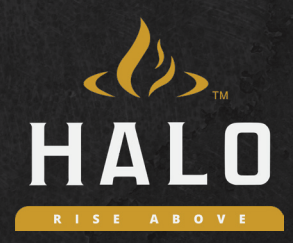

Halo Products Group LLC 850 West Park Rd Elizabethtown KY 42701 Toll free: 1-833-572-1688